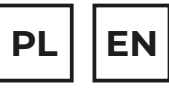

# $20TENSG^{\circ}$

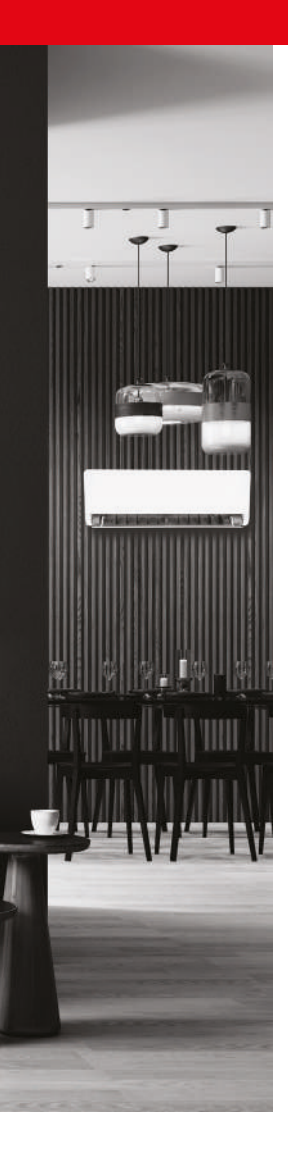

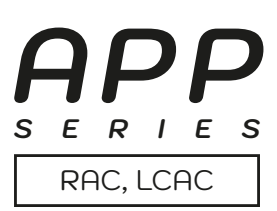

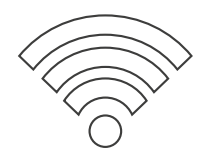

# **INSTRUKCJA OBSŁUGI USER MANUAL**

# **APLIKACJA / APPLICATION:**

NetHome Plus dla klimatyzatorów pokojowych i komercyjnych / for Room AC and Light Commercial AC

# **www.rotenso.com**

# **APLIKACJA NETHOME PLUS** Instrukcja obsługi

# Spis treści

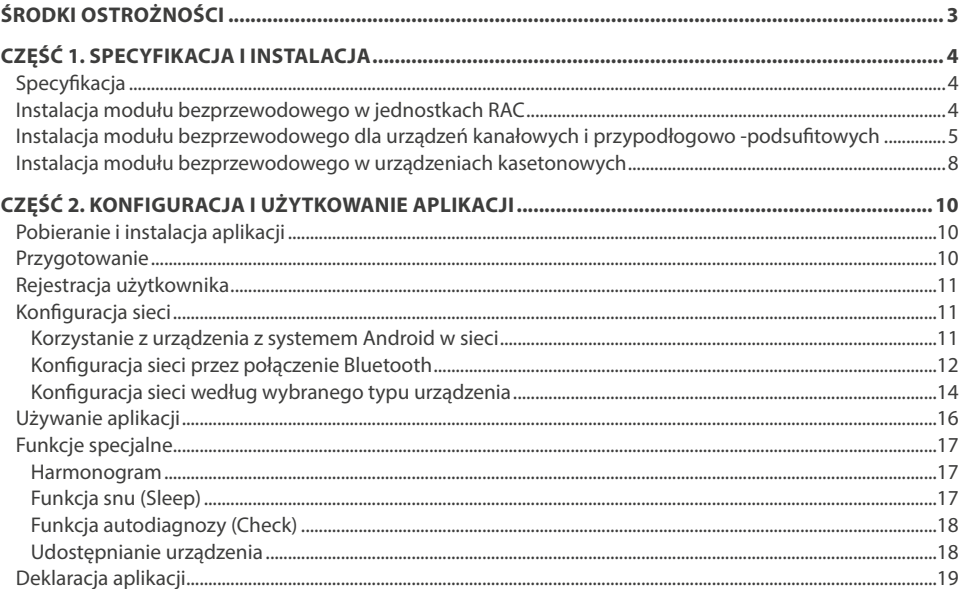

# **ŚRODKI OSTROŻNOŚCI**

# **OSTRZEŻENIE**

Tylko wykwalifikowane osoby powinny instalować i serwisować sprzęt. Instalacja, rozruch i serwis urządzeń może być niebezpieczny i wymaga specjalistycznej wiedzy i przeszkolenia. Nieprawidłowo zainstalowany, przygotowany lub wymieniony sprzęt przez niewykwalifikowane osoby może spowodować poważne obrażenia ciała, a nawet śmierć. Podczas pracy przy urządzeniu należy przestrzegać wszelkich środków ostrożności zawartej w niniejszej instrukcji, na naklejkach i etykietach urządzenia.

#### **UTYLIZACJA:**

Nie wyrzucaj urządzenia razem z niesortowanymi odpadami komunalnymi. Konieczne jest przekazanie tego typu odpadów do specjalnego przetworzenia. Wyrzucanie urządzenia razem z innymi odpadami z gospodarstwa domowego jest nielegalne. Istnieje kilka sposobów pozbycia się sprzętów tego typu:

- A. Miasto organizuje zbiórki odpadów elektronicznych, podczas których można przekazać urządzenie bez ponoszenia kosztów.
- B. Podczas kupowania nowego urządzenia sprzedawca przyjmie nasz stare urządzenie bez żadnej opłaty.
- C. Producent odbierze od klienta produkt bez obciążania go kosztami.
- D. Produkty tego typu, zawierające cenne elementy, mogą zostać sprzedane na skupie metali.

Wyrzucenie urządzenia ,,na dziko" naraża Ciebie oraz Twoich najbliższych na ryzyko utraty zdrowia. Niebezpieczne substancje z urządzenia mogą przeniknąć do wód gruntowych stwarzając niebezpieczeństwo przedostania się do łańcucha pokarmowego ludzi.

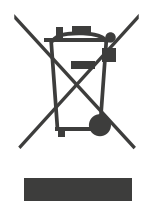

# **UWAGA**

Produkty ROTENSO przeznaczone są do współpracy z powszechnie dostępnymi aplikacjami dostarczanymi przez zewnętrzne podmioty. Za prawidłowość funkcjonowania tych aplikacji odpowiadają ich deweloperzy. W przypadku stwierdzenia błędów prosimy o kontakt bezpośrednio z deweloperem.

# **DEKLARACJA ZGODNOŚCI**

Niniejszym oświadczamy, że zestaw bezprzewodowy jest zgodny z zasadniczymi wymaganiami i innymi stosownymi postanowieniami dyrektywy 2014/53/EU. W załączeniu kopia pełnej deklaracji zgodności. (Tylko produkty Unii Europejskiej)

# **WAŻNA INFORMACJA**

Wszystkie ilustracje w instrukcji służą wyłącznie do celów informacyjnych. Twoje urządzenie może się nieco różnić. Ogólny zarys kształtu urządzenia jest taki, jak przedstawiono na rysunku.

# **UWAGA**

Przed podłączeniem zestawu Smart Kit (modułu bezprzewodowego) przeczytaj uważnie niniejszą instrukcję obsługi. Zachowaj ją do wykorzystania w przyszłości.

## **1. SPECYFIKACJA**

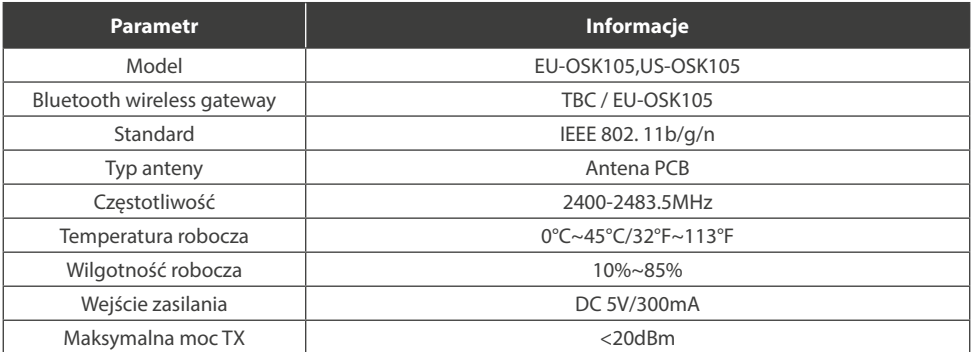

## **2. INSTALACJA MODUŁU BEZPRZEWODOWEGO W JEDNOSTKACH RAC**

- 1. Zdejmij nasadkę ochronną modułu bezprzewodowego.
- 2. Otwórz przedni panel klimatyzatora i włóż moduł bezprzewodowy do zarezerwowanego gniazda.
- 3. Przyklej kod QR dołączony do modułu bezprzewodowego na boku obudowy urządzenia, upewnij się, że skanowanie kodu jest wygodne. Alternatywnie, możesz zrobić zdjęcie kodu QR i zapisać go w telefonie.

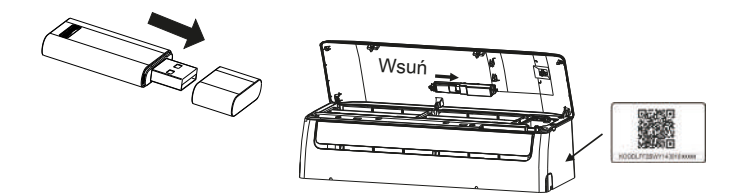

# **A**OSTRZEŻENIE

Gniazdo modułu jest kompatybilne tylko z modułem bezprzewodowym dostarczonym przez producenta.

# **3. INSTALACJA MODUŁU BEZPRZEWODOWEGO DLA URZĄDZEŃ KANAŁOWYCH I PRZYPODŁOGOWO -PODSUFITOWYCH**

#### **3.1.Wymiary urządzenia**

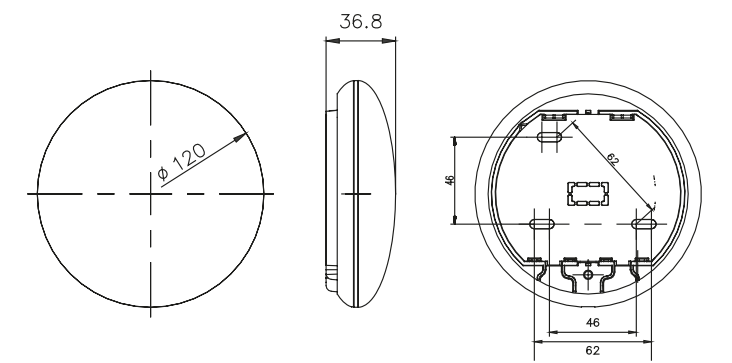

#### **3.2. Schemat podpięcia**

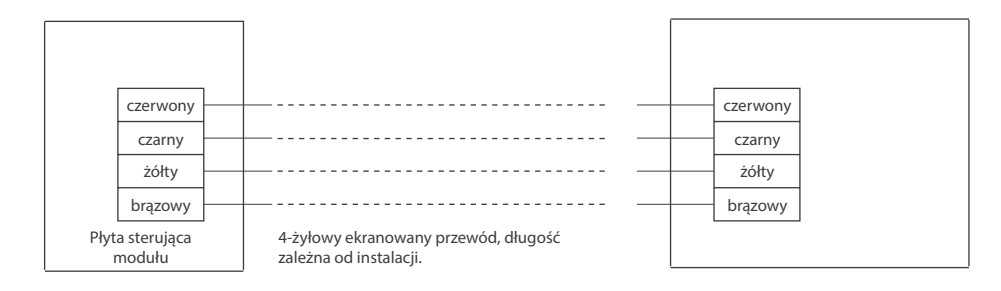

#### **3.3. Schemat okablowania**

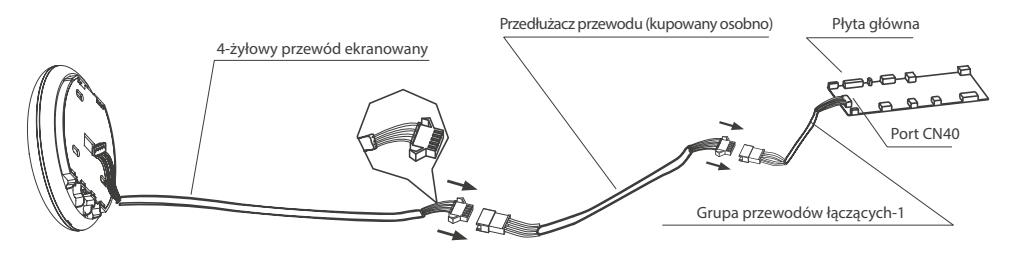

- Połącz złącze męskie z grupy przewodów łączących z płytą główną, a następnie połącz drugą stronę grupy przewodów łączących-1 z czterożyłowym przewodem ekranowanym modułu bezprzewodowego.
- Jeśli chcesz przedłużyć przewód, użyj przedłużacza (do nabycia osobno).

#### **3.4. Usuń górną część modułu bezprzewodowego**

• Włóż wkrętak do gniazda w dolnej części modułu bezprzewodowego (2 miejsca) i usuń górną część obudowy.

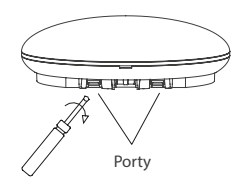

#### **3.5. Montaż tylnej płyty urządzenia**

• W ramach montażu, przymocuj tylną płytę do ściany za pomocą 3 śrub (M4×20) i kołków.

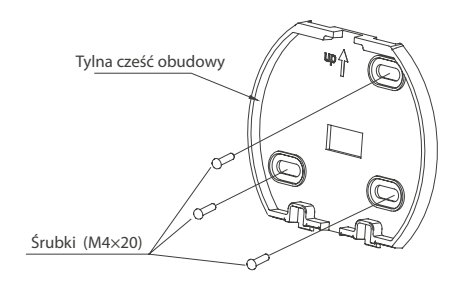

**3.6. Włóż moduł bezprzewodowy z niewielką siłą do głównej płytki urządzenia.**

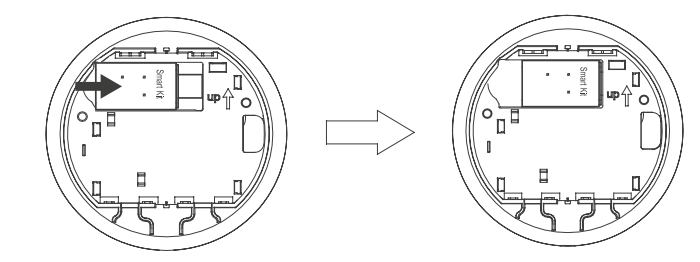

#### **3.7. Okablowanie**

a) Dla widocznego montażu przewodów, przewidziano dwa otwory.

b) Dla niewidocznego montażu przewodu

Górny otwór do wyprowadzenia przewodu

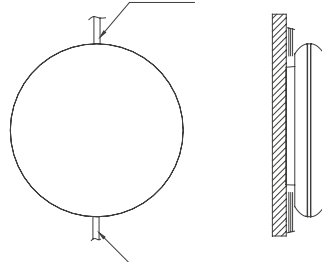

Dolny otwór do wyprowadzenia przewodu

Rys. A

Wyprowadzenie przewodu przez ścianę

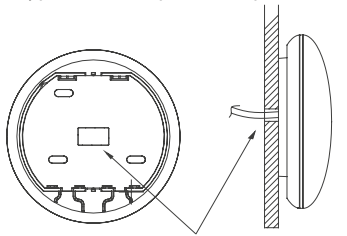

Otwór w ścianie i urządzeniu, wymagany otwór w ścianie: Φ20mm

Rys. B

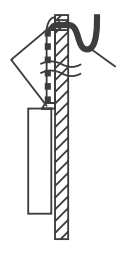

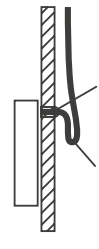

Rys. C

# **UWAGA**

Unikaj przedostawania się wody do inteligentnego portu, w tym celu należy uformować przewód w formie litery U jak na zdjęciu oraz uszczelnij przejście ścienne podczas instalacji okablowania.

Podczas instalacji należy zarezerwować pewną długość przewodu łączącego, aby wygodnie zdjąć urządzenie SMART PORT podczas konserwacji.

#### **3.8. Zamykanie górnej części obudowy urządzenia.**

• Po ustawieniu we właściwej pozycji górnej obudowy urządzenia w celu jej zamknięcia używając umiarkowanej siły dociśnij ją do dolnej części obudowy. Unikaj przytrzaśnięcia przewodów podczas zamykania obudowy.

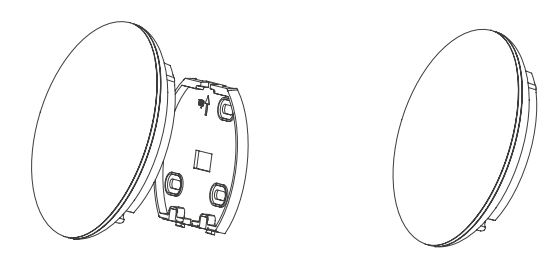

#### **3.9. Podłączenie urządzenie do sterownika przewodowego (jeśli jest taka konieczność)**

- 1. Zdejmij górną pokrywę wykorzystując szczelinę między górną pokrywą a dnem za pomocą śrubokrętu z płaską końcówką.
- 2. Użyj kabla łączącego do podłączenia sterownika przewodowego i portu CN3 urządzenia (szczegółowe informacje znajdują się w instrukcji sterownika przewodu).

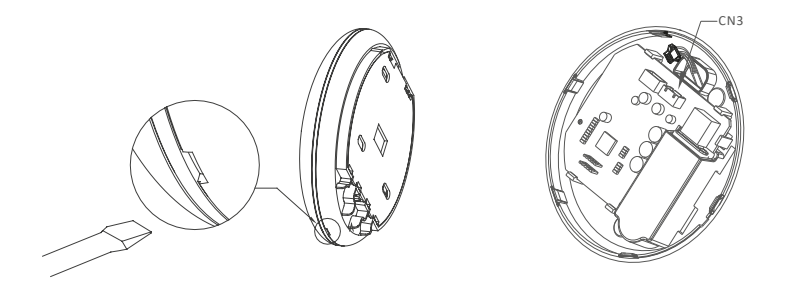

## **4. INSTALACJA MODUŁU BEZPRZEWODOWEGO W URZĄDZENIACH KASETONOWYCH**

4.1. Zdejmij nasadkę ochronną modułu i połącz z przewodem połączeniowym (dedykowane złącze).

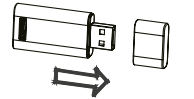

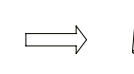

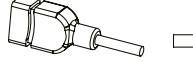

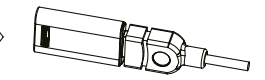

Moduł bezprzewodowy Dedykowane złącze Zestaw po połączeniu

4.2. Wepnij zestaw do podstawy instalacyjnej, a następnie montuj go w panelu maskującym.

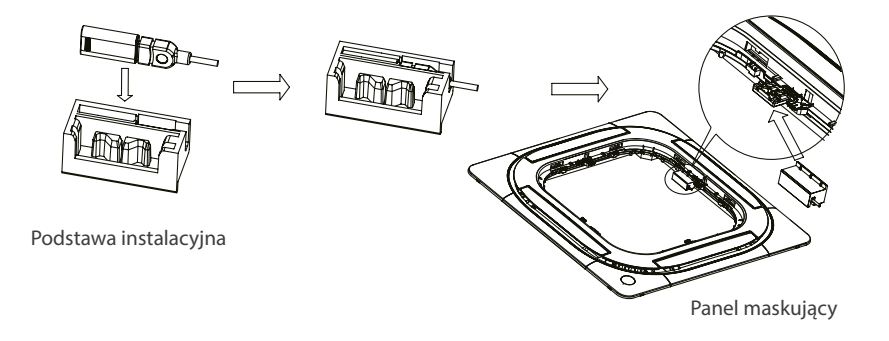

4.3. Podłącz przewód zestawu bezprzewodowego do portu CN 38 na płycie głównej urządzenia, a następnie zamontuj pokrywę sterowania elektrycznego i kratkę.

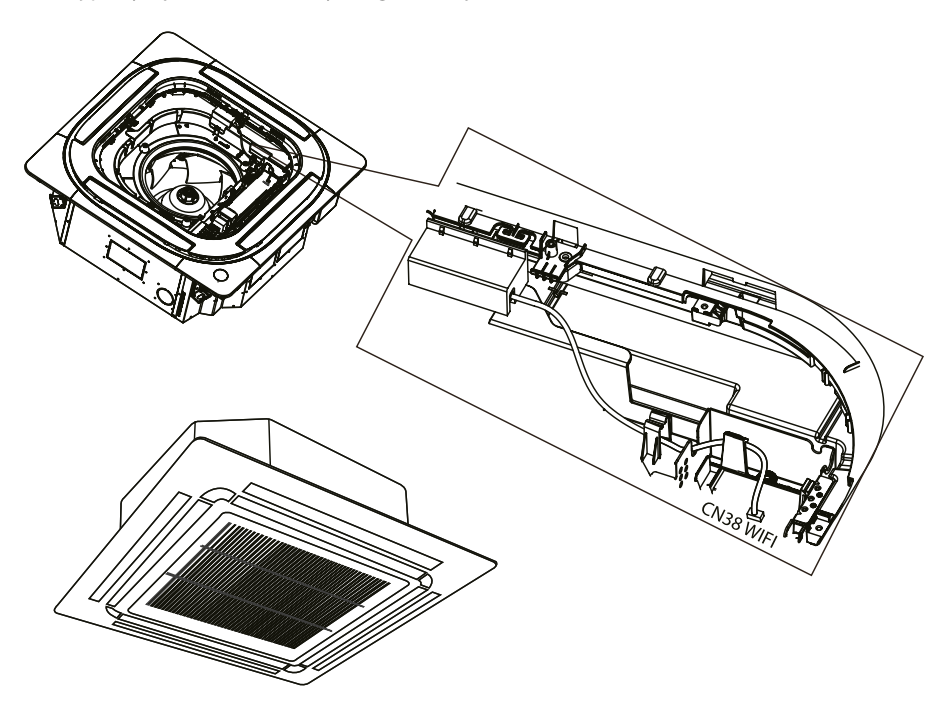

## **1. POBIERANIE I INSTALACJA APLIKACJI**

# **UWAGA**

Poniższy kod QR dostępny jest tylko do pobrania aplikacji. Jest to zupełnie inny kod QR niż ten dołączony do opakowania z modułem.

#### **Dla systemów Android:**

Zeskanuj kod poniższy kod QR lub przejdź do Google Play, wyszukaj aplikację "NetHome Plus"

i pobierz ją.

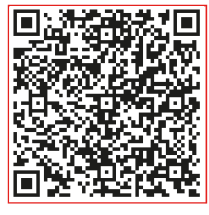

Android iOS

#### **Dla systemów iOS:**

Zeskanuj poniższy kod QR iOS lub przejdź do APP Store, wyszukaj aplikację "NetHome Plus"

i pobierz ją.

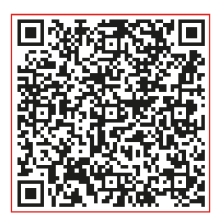

## **2. PRZYGOTOWANIE**

#### **2.1. Dotyczy systemu: iOS, Android.**

(Zalecane: iOS 8.0 lub nowszy, Android 4.0 lub nowszy)

- W razie potrzeby, prosimy o zaktualizowanie aplikacji do najnowszej wersji.
- W niektórych, rzadko występujących sytuacjach, systemy Android i iOS mogą nie być kompatybilne z aplikacją. Nie ponosimy odpowiedzialności za jakiekolwiek problemy wynikające z tego typu niezgodności.

#### **2.2. Bezpieczeństwo w sieci bezprzewodowej**

Aplikacja obsługuje tylko szyfrowanie WPA-PSK / WPA2-PSK.

#### *UWAGA:*

- *• Ze względu na różne problemy sieci, proces sterowania może czasami przekraczać limit czasowy. Taka sytuacja może zakłócić komunikację między urządzeniem a aplikacją, co może spowodować konieczność powtórnej konfiguracji sieci.*
- *• Aparat w smartfonie musi mieć min. 5 Mpx lub więcej, aby dobrze zeskanować kod QR.*
- *• Aplikacja podlega aktualizacji bez wcześniejszego powiadomienia w celu ulepszenia funkcji produktu. Rzeczywisty proces konfiguracji sieci może nieznacznie różnić się od tych podanych w instrukcji.*
- *• Aby uzyskać więcej informacji, odwiedź witrynę internetową usługi.*

## **3. REJESTRACJA UŻYTKOWNIKA**

- Upewnij się, że urządzenie mobilne jest podłączone do routera bezprzewodowego. Ponadto router powinien być połączony z internetem przed zarejestrowaniem użytkownika i konfiguracją sieci.
- Jeżeli nie pamiętasz hasła do zarejestrowanego konta kliknij "Forgot Password". Możesz zalogować się za pomocą kont osób trzecich.

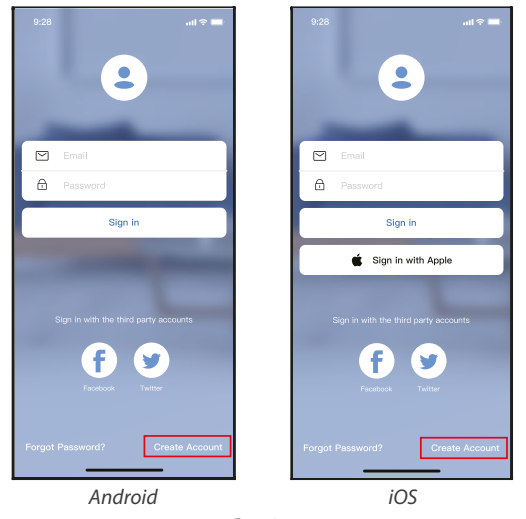

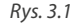

1. Kliknij "Create Account" (utwórz konto) *(Rys. 3.1)*

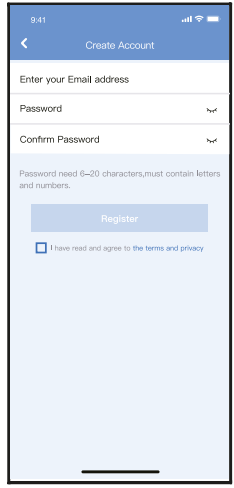

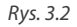

2. Rejestracja konta: Podaj swój adres email oraz hasło, a następnie kliknij "Register".

# **4. KONFIGURACJA SIECI**

#### *UWAGA:*

- *• Konieczne jest anulowanie połączenia z innymi sieciami. Upewnij się, że urządzenie z systemem Android lub iOS łączy się z dokładnie tą siecią bezprzewodową, którą chcesz skonfigurować.*
- *• Upewnij się, że łączność urządzenia z systemem Android lub iOS działa bez zarzutu i połączenie to następuje automatycznie.*
- *• Należy zakończyć wszystkie kroki w przeciągu 8 minut po włączeniu urządzenia, w przeciwnym razie konieczne będzie ponowne włączenie.*

#### **4.1. Korzystanie z urządzenia z systemem Android w sieci**

- 1. Upewnij się, że Twoje urządzenie mobilne jest już połączone z siecią bezprzewodową, z której chcesz korzystać. Anuluj połączenia z innymi sieciami bezprzewodowymi, aby nie miały one wpływu na proces konfiguracji.
- 2. Odłącz zasilanie klimatyzatora.
- 3. Podłącz ponownie zasilanie i naciśnij w sposób ciągły przycisk LED siedem razy w ciągu 10 sekund.
- 4. Gdy urządzenie wyświetli na panelu "AP", oznacza to, że klimatyzator już wszedł w tryb "AP".

# **UWAGA**

Istnieją dwa sposoby zakończenia konfiguracji:

- Konfiguracja sieci przez połączenie Bluetooth
- Konfiguracja sieci według wybranego typu urządzenia

#### **4.2. Konfiguracja sieci przez połączenie Bluetooth**

*Uwaga: Upewnij się, że Bluetooth w Twoim urządzeniu jest włączony.*

- 1. Naciśnij "+ Add Device " (Dodaj urządzenie). *(Rys. 4.2.1)*
- 2. Naciśnij "Scan for nearby devices" (Wyszukaj pobliskie urządzenia). *(Rys. 4.2.2)*

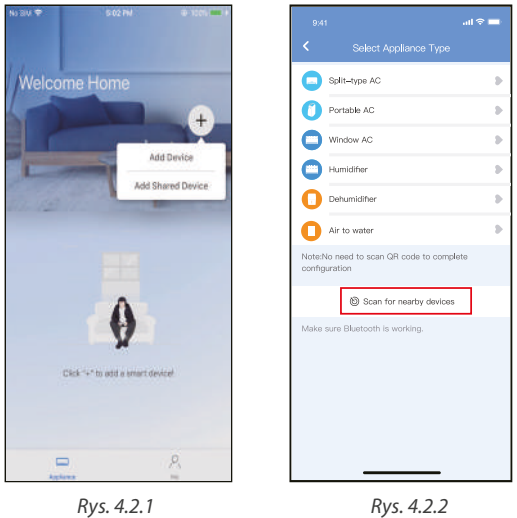

- 
- 3. Zaczekaj aż urządzenie zostanie znalezione, a następnie kliknij, aby je dodać. *(Rys. 4.2.3)*
- 4. Wybierz swoją sieć domową i wprowadź hasło. *(Rys. 4.2.4)*
- 5. Poczekaj na połączenie z siecią. *(Rys. 4.2.5)*
- 6. Konfiguracja powiodła się, możesz teraz zmienić domyślną nazwę urządzenia. *(Rys. 4.2.6)*

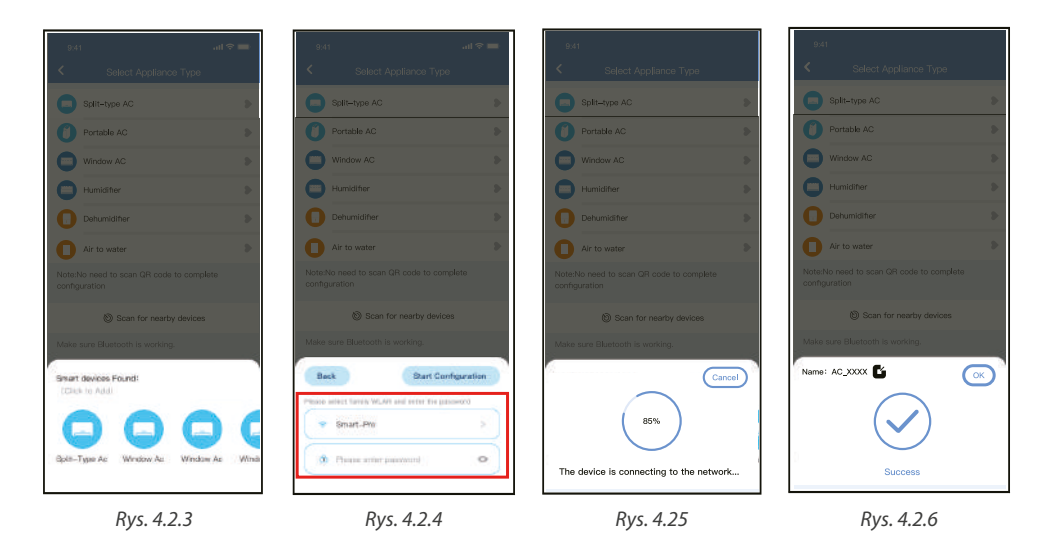

- 7. Możesz wybrać istniejącą nazwę lub wybrać nową. *(Rys. 4.2.7)*
- 8. Konfiguracja sieci Bluetooth powiodła się, teraz możesz zobaczyć podłączone urządzenie na liście. *(Rys. 4.2.8)*

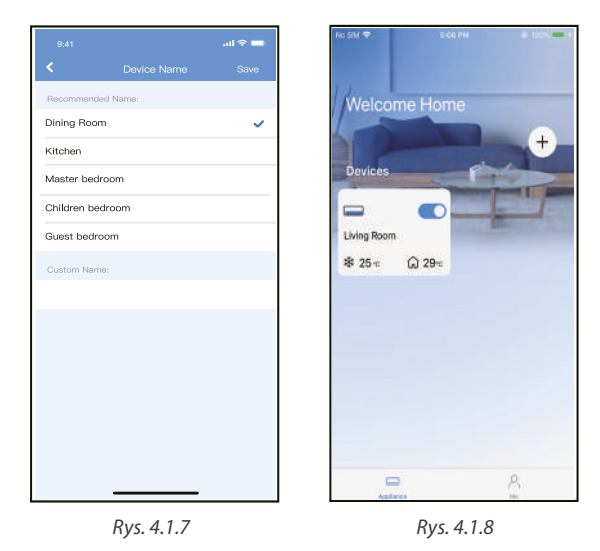

Instrukcja obsługi **13**

#### **4.3. Konfiguracja sieci według wybranego typu urządzenia**

Wybierz tę metodę konfiguracji, jeśli konfiguracja poprzez Bluetooth nie powiedzie się.

1. Wybierz typ urządzenia. *(Rys. 4.3.1)*

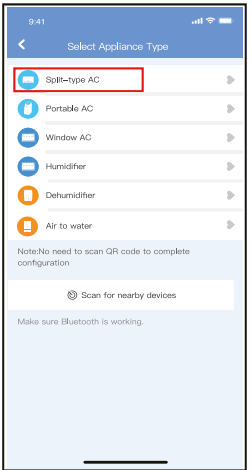

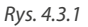

- 2. Wykonaj poniższe kroki, aby przejść do trybu "AP". *(Rys. 4.3.2)*
- 3. Wybierz metodę konfiguracji sieci. *(Rys. 4.3.3)*
- 4. Wybierz metodę "Scan the QR code" (Zeskanuj kod QR). *(Rys. 4.3.4)*

*Uwaga: Kroki 3 i 4 dotyczą tylko systemu Android. Wymienione kroki nie występują w systemie iOS.* 

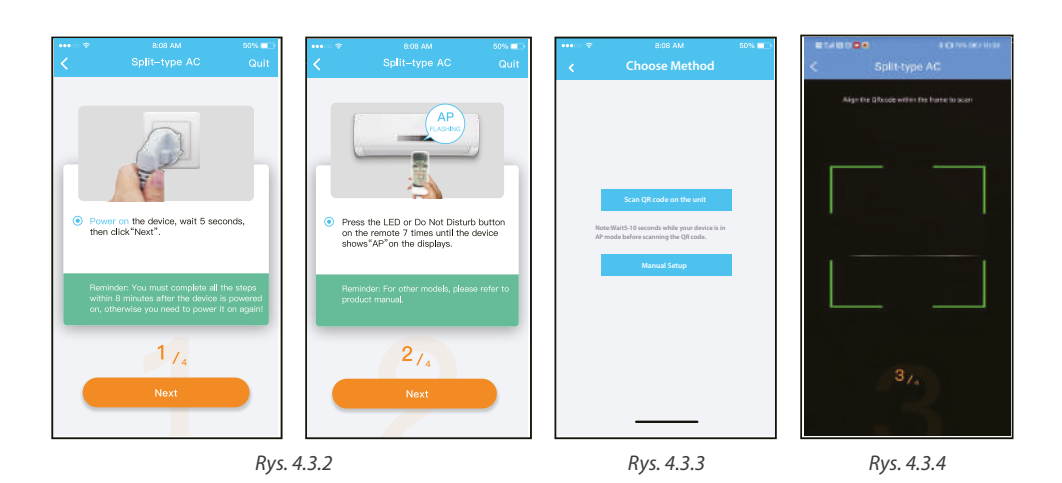

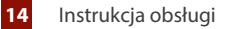

- 5. Wybierz konfigurację ręczną "Manual Setup" (Android). Połącz się z siecią bezprzewodową (iOS). *(Rys. 4.3.5)*
- 6. Wprowadź hasło. *(Rys. 4.3.6)*
- 7. Konfiguracja sieci powiodła się. *(Rys. 4.3.7)*
- 8. Po udanej konfiguracji możesz zobaczyć urządzenie na liście. *(Rys. 4.3.8)*

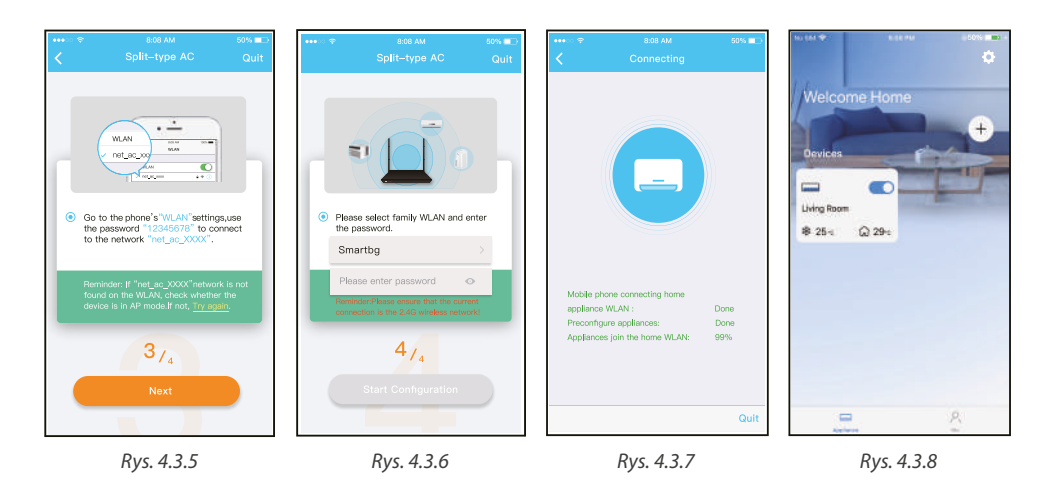

#### *Uwaga:*

- *• Po zakończeniu konfiguracji sieci aplikacja wyświetli na ekranie informacje o powodzeniu konfiguracji.*
- *• Ze względu na różne środowisko internetowe możliwe jest, że urządzenie nadal będzie wskazywał status "offline". W takim przypadku konieczne jest ściągnięcie i odświeżenie listy urządzeń w aplikacji oraz upewnienie się, że status urządzenia zmienił się na "online". Alternatywnie, użytkownik może wyłączyć zasilanie urządzenia i włączyć je ponownie, jego stan przejdzie do trybu "online" po kilku minutach.*

## **5. UŻYWANIE APLIKACJI**

Przed użyciem aplikacji do zdalnego sterowania klimatyzatorem upewnij się, że zarówno urządzenie mobilne, jak i klimatyzator są połączone z Internetem, wykonaj następujące kroki:

- 1. Kliknij "Sign in". *(Rys. 5.1)*
- 2. Wybierz urządzenie. *(Rys. 5.2)*

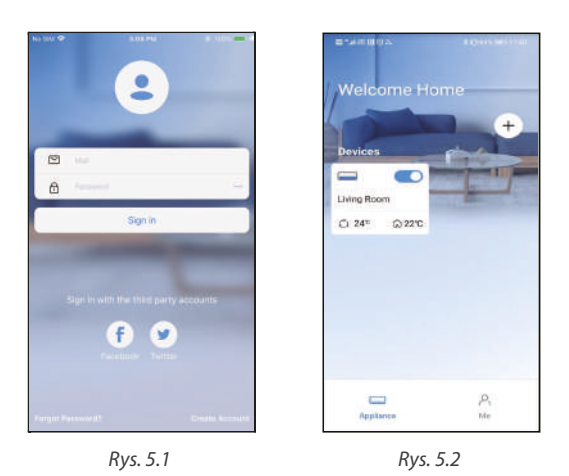

3. W ten sposób użytkownik może sterować włączaniem/wyłączaniem urządzenia, trybami jego pracy, temperaturą, prędkością wentylatora itd. *(Rys. 5.3)*

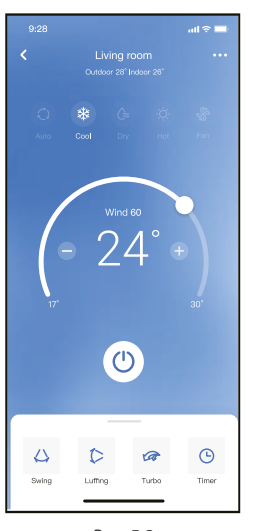

*Rys. 5.3*

#### *UWAGA:*

*Nie wszystkie funkcje aplikacji dostępne są w urządzeniu. Na przykład: tryb ECO, Turbo, funkcja Swing, więcej informacji znajdziesz w instrukcji obsługi Twojego urządzenia.*

## **6. FUNKCJE SPECJALNE**

#### **6.1. HARMONOGRAM**

Tygodniowy harmonogram pracy pozwala zaprogramować włączenie/wyłączenie klimatyzacji o określonej godzinie, a także ustawić tygodniowy cykl i tryb pracy urządzenia.

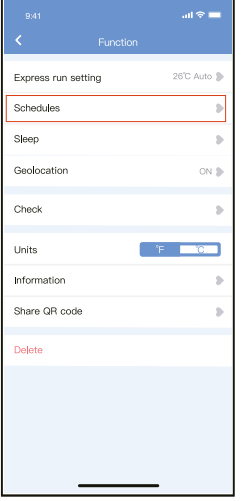

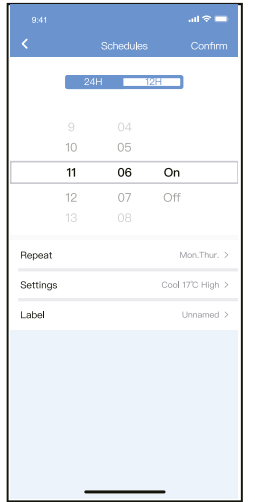

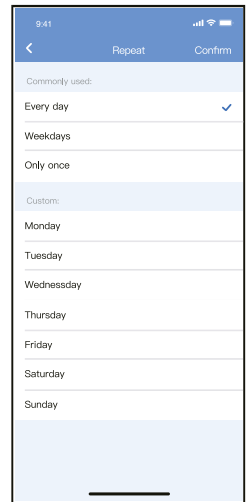

#### **6.2. Funkcja snu (Sleep)**

Ustawia temperaturę docelową tak, by sen był bardziej komfortowy.

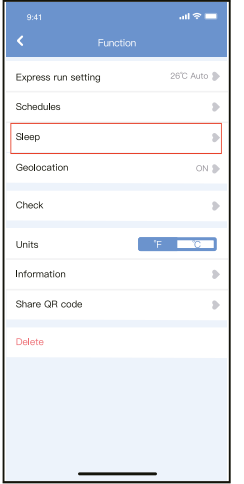

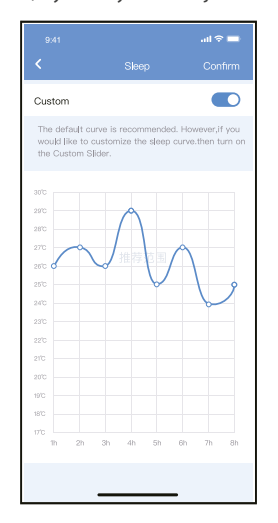

#### **6.4. Funkcja autodiagnozy (Check)**

Dzięki tej funkcji, użytkownik może w łatwy sposób sprawdzić status działania urządzenia. Po tej procedurze, wyświetla się raport i/lub informacje szczegółowe.

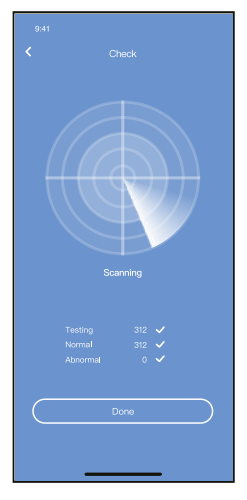

#### **6.4. Udostępnianie urządzenia**

Urządzenie może być kontrolowane przez wielu użytkowników w tym samym czasie dzięki funkcji udostępniania urządzenia ("Share Device").

- 1. Kliknij "Shared QR code" (Udostepnij kod QR). *(Rys. 6.4.1)*
- 2. Wyświetlenie kodu QR. *(Rys. 6.4.2)*
- 3. Pozostali użytkownicy muszą najpierw zalogować się do aplikacji NetHome Plus, kliknąć "Add Share Device" na swoim urządzeniu, a następnie zeskanować kod QR. *(Rys. 6.4.3)*
- 4. Teraz inni użytkownicy mogą korzystać z udostępnionego urządzenia. *(Rys. 6.4.4)*

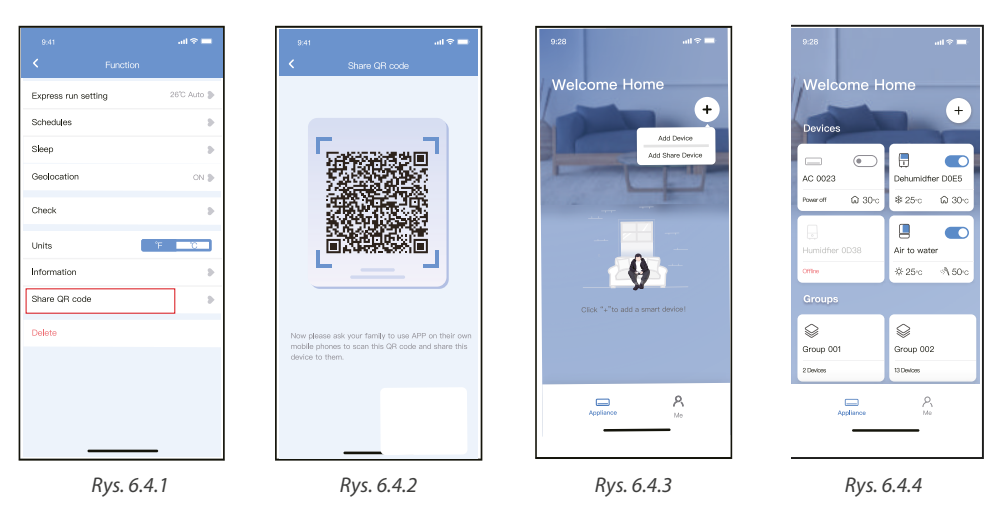

## **8. DEKLARACJA APLIKACJI**

Urządzenie należy obsługiwać wyłącznie zgodnie z dostarczoną instrukcją. Zmiany lub modyfikacje, które nie zostały wyraźnie zatwierdzone przez stronę odpowiedzialną za zgodność, mogą unieważnić prawo użytkownika do jego korzystania. Urządzenie jest zgodne z limitami ekspozycji na promieniowania FCC określonymi dla niekontrolowanego otoczenia. Aby uniknąć możliwości przekroczenia limitów narażenia na częstotliwości radiowe ustalonych przez FCC, odległość człowieka od anteny nie powinna być mniejsza niż 20 cm (8 cali) podczas normalnej pracy.

# **UWAGA**

Urządzenie to zostało przetestowane i uznane za zgodne z ograniczeniami dla urządzeń cyfrowych klasy B, zgodnie z częścią 15 przepisów FCC. Limity te mają na celu zapewnienie rozsądnej ochrony przed szkodliwymi zakłóceniami w instalacjach domowych. Urządzenie generuje, wykorzystuje i może emitować energię o częstotliwości radiowej, a jeśli nie zostanie zainstalowane i używane zgodnie z instrukcją, może powodować szkodliwe zakłócenia w komunikacji radiowej. Nie ma jednak gwarancji, że w przypadku określonej instalacji zakłócenia nie wystąpią.

Jeśli ten sprzęt powoduje szkodliwe zakłócenia w odbiorze radia lub telewizji, zachęca się użytkownika do podjęcia próby usunięcia zakłóceń za pomocą jednego lub kilku z następujących środków:

- Zmień kierunek lub przenieś antenę odbiorczą.
- Zwiększ odległość między urządzeniem a odbiornikiem.
- Podłaczenie urządzenia do gniazdka w obwodzie innym niż ten, do którego podłaczony jest odbiornik.
- Skonsultuj się ze sprzedawcą lub doświadczonym technikiem RTV w celu uzyskania pomocy.

Rotenso® informuje, że niniejsze urządzenie jest zgodny z zasadniczymi wymaganiami i innymi stosownymi postanowieniami dyrektywy RE 2014/53/UE.

Rotenso® nie ponosi odpowiedzialności za jakiekolwiek problemy spowodowane przez dostawcę internetu, router bezprzewodowy i smart urządzenia. Skontaktuj się z dostawcą, aby uzyskać dalszą pomoc.

# **NETHOME PLUS APP** User manual

# **Contents**

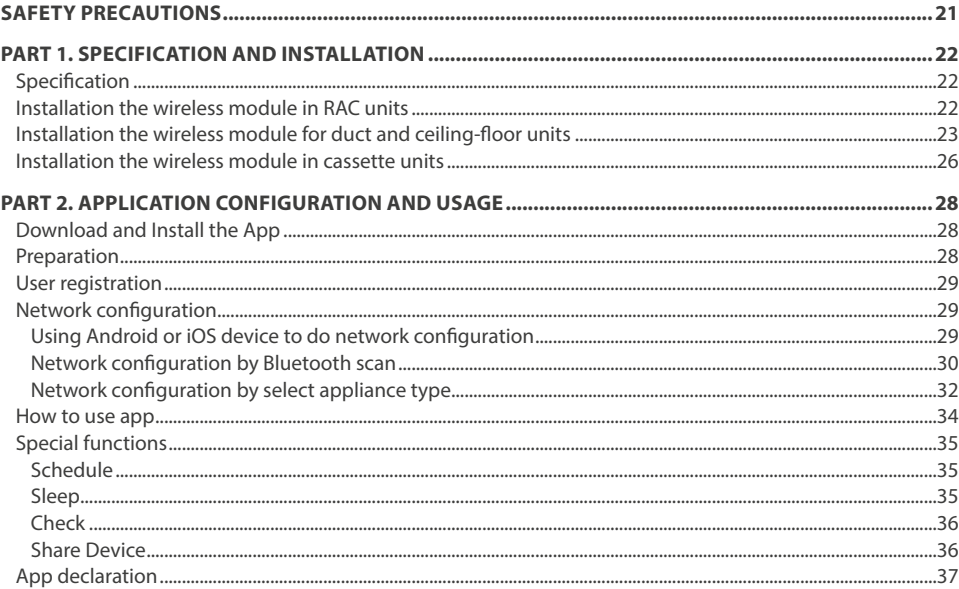

## **SAFETY PRECAUTIONS**

# **WARNING**

Only qualified personnel should install and service the equipment. The installation, starting up, and servicing of heating, ventilating, and air-conditioning equipment can be hazardous and requires specific knowledge and training. Improperly installed, adjusted or altered equipment by an unqualified person could result in death or serious injury. When working on the equipment, observe all precautions in the literature and on the tags, stickers, and labels that are attached to the equipment.

#### **Read the following if you use the device in European countries:**

The device can not be operated by children over 7 years old, disabled people and oraz people without experience and knowledge. Instructions should include a description of the correct and safe handling of the device and oraz information about possible dangers. Children should not play with the device. Cleaning and servicing should be carried out by authorized persons.

#### **UTILIZATION:**

Do not dispose of this product together with unsorted municipal waste. It's necessary to transfer this type of waste for special processing. It's illegal to throw the device together with other household waste. There are several ways to get rid of this type of equipment:w

- A. The city organizes electronic waste collection, you can pass the device without the cost.
- B. When you buy a new device the seller will accept the old device without any fees.
- C. Manufacturer will take the product from buyer produkt without charging it with costs.
- D. Products of this type, contains valuable elements, it can be sold sprzedane on purchase of metals.

Throwing the device ,,on wild" exposes you to the risk of losing your health. Dangerous substances from the device can penetrate to groundwater screating a danger of getting through to people's food chain.

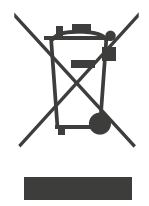

# $\triangle$  notes

ROTENSO products are designed to work with commonly available applications provided by external entities. Their developers are responsible for the proper functioning of these applications. If you find any errors, please contact the developer directly.

## **DECLARATION OF CONFORMITY**

Hereby, we declare that this Smart wireless is in compliance with the essential requirements and other relevant provisions of Directive 2014/53/EU. A copy of the full DoC is attached. (European Union products only)

# **A IMPORTANT NOTE**

All the illustrations in the manual are for explanation purpose only. Your unit may be slightly different. The actual shape shall prevail.

# **A** CAUTION

Read the manual carefully before connecting your Smart kit (Wireless module). Make sure to save this manual for future reference. Illustrations in this manual are for explanatory purposes. The actual shape shall prevail.

## **1. SPECIFICATION**

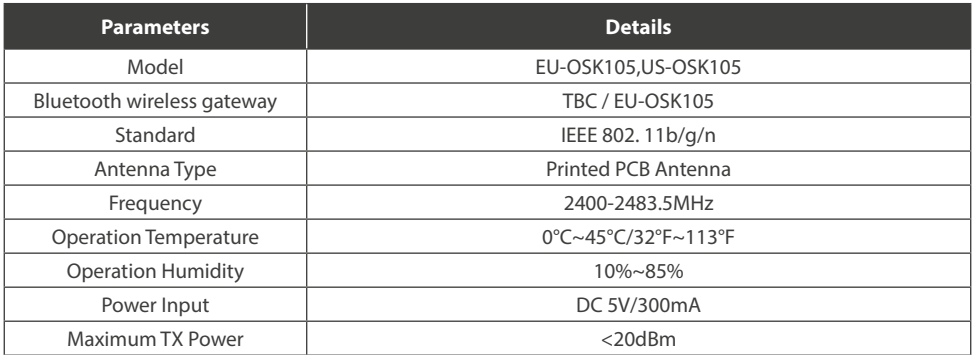

# **2. INSTALLATION THE WIRELESS MODULE IN RAC UNITS**

- 1. Remove the protective cap of the wireless module
- 2. Open the front panel and insert the wireless module into the reserved interface.
- 3. Attach the QR code packed with wireless module to the side panel of the machine, ensure it is convenience to be scanned by the mobile phone. Alternatively, user can take picture of the QR Code and save it into their own phones.

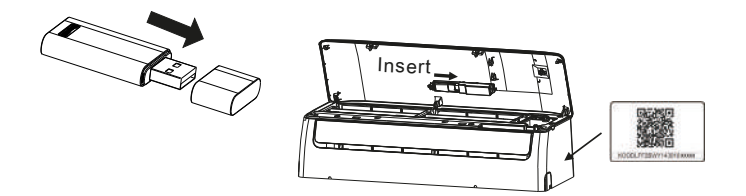

# **WARNING**

This interface is only compatible with wireless module provided by the manufacturer.

## **3. INSTALLATION THE WIRELESS MODULE FOR DUCT AND CEILING-FLOOR UNITS**

3.1. Wifi controller structure size figure

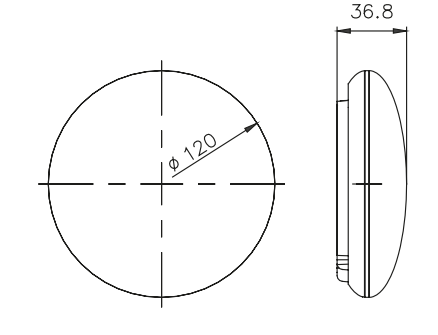

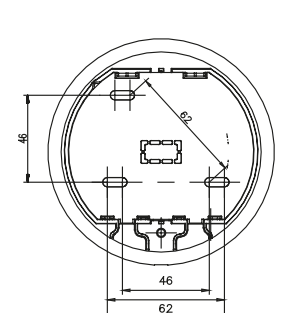

#### 3.2. Wiring principle sketch

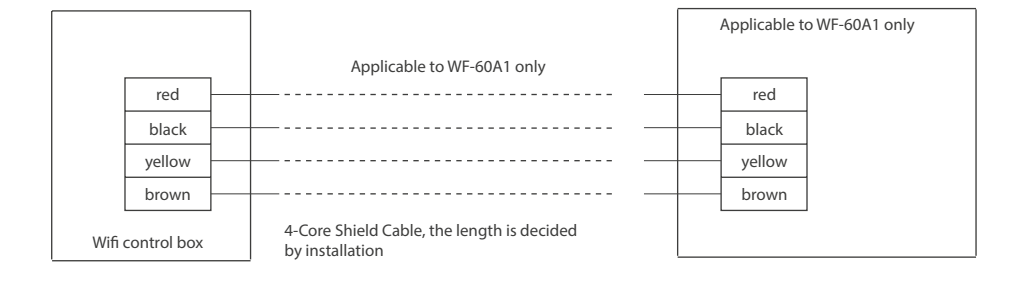

#### 3.3. Wiring figure

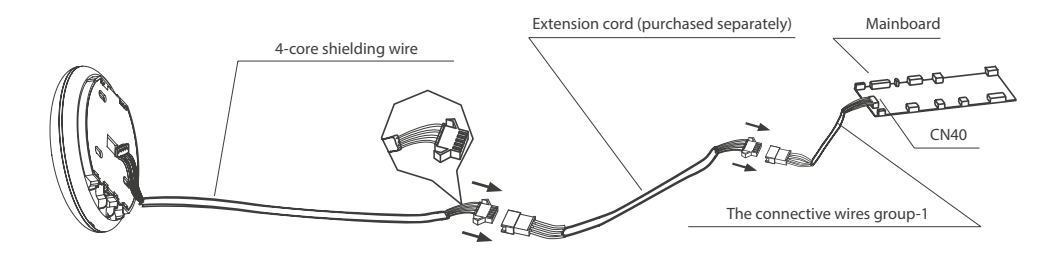

- Connect the male joint of the connective wires group-1 to the mainboard then connect the other side of the connective wires group-1 to the 4-core shielding wire of the smart port.
- If want to extent the wire ,please use extension cord (purchased separately).
- 3.4. Remove the upper part of the smart port
	- Insert a slot screwdriver into the slots in the lower part of the smart port (2 places), and remove the upper part of the smart port. (*Fig. 3.4.1)*

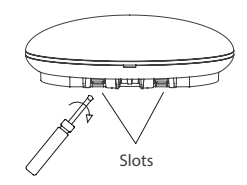

#### 3.5. Fasten the back plate of the smart port

• For exposed mounting, fasten the back plate on the wall with the 3 screws (M4×20) and plugs.

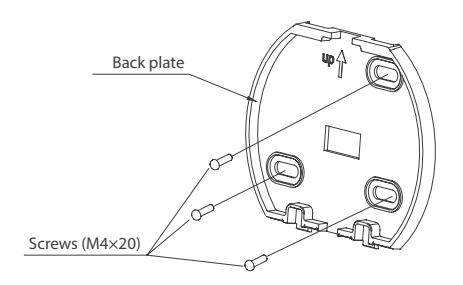

3.6. Insert the smart kit with slightly strength into the main PCB of the smart port.

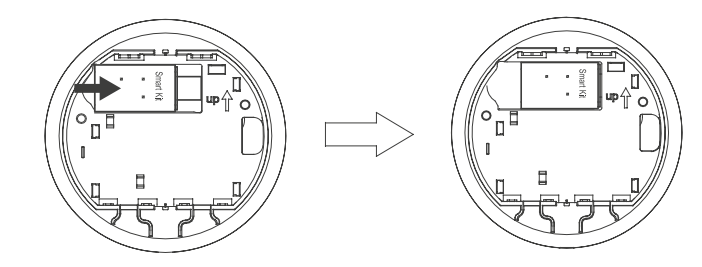

#### 3.7. Wiring

a) For exposed mounting, two outletting positions. b) Shielded wiring

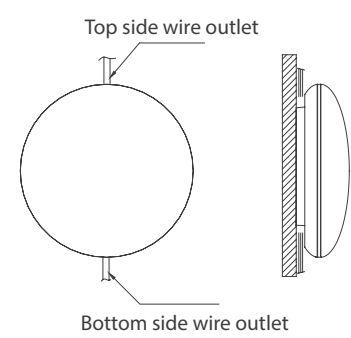

Fig. A

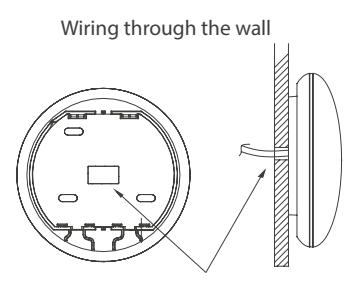

Wiring hole and wall hole Diameter of wall hole: Φ20mm

Fig. B

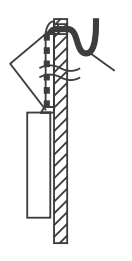

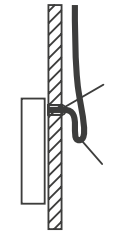

Fig. C

# **A** CAUTION

Read the manual carefully before connecting your wireless module.

Make sure to save this manual for future reference. Illustrations in this manual are for explanatory purposes. The actual shape shall prevail.

#### **3.8. Reattach the upper part of the smart port.**

• After adjusting the upper case and then buckle the upper case; avoid clamping the wiring during installation.

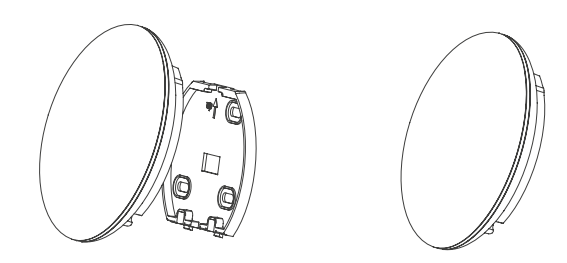

#### **3.9. Connect the smart port to the wire controller (if needed)**

- 1. Remove the top cover from the gap between the top cover and bottom by a tool with flat head.
- 2. Use the connective cable to connect the wire controller and CN3 of the smart port. (refer to the Wire controller manual for details).

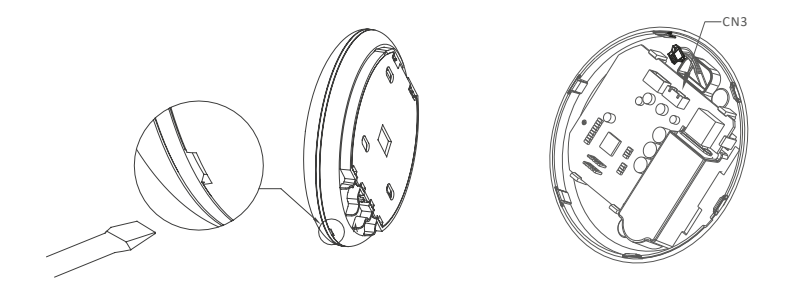

## **4. INSTALLATION THE WIRELESS MODULE IN CASSETTE UNITS**

4.1. Remove the protective cap of the smart kit, connect with the connection wire.

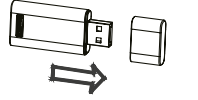

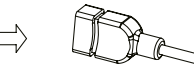

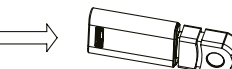

Smart kit
Smart kit
Smart kit
assembly
smart kit
assembly
smart kit
assembly
smart kit
assembly
smart kit
assembly
bly
bly
bly
bly
and the connection wire
bly
bly
bly
and the connection wire
bly
bly
bly
bly
bly
bly
bly
bly

4.2. Attach the smart kit assembly to the installation base, then install it on the front panel.

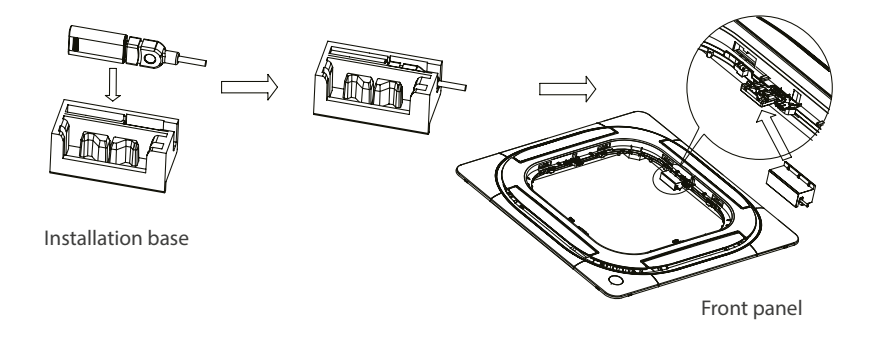

4.3. Connect the wire of the smart kit assembly to CN 38 WIFI port of the main board, then install the electrical control cover and the grille.

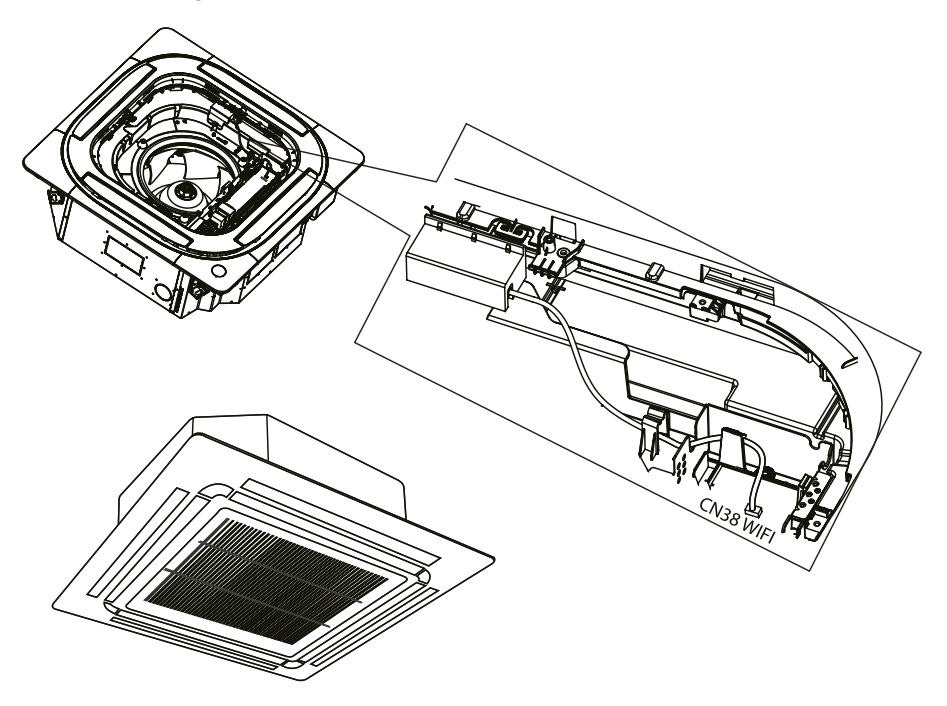

## **1. DOWNLOAD AND INSTALL THE APP**

# $\bigwedge$  CAUTION

The following QR code is only available for downloading APP. It is totally different with the QR code packed with unit.

#### **Android Phone users:**

Scan Android QR code or go to google play, search 'NetHome Plus" app and download it.

Android iOS

**iOS users:**  Scan iOS QR code or go to APP Store, search 'NetHome Plus" app and download it.

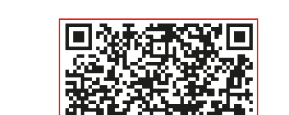

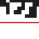

## **2. PREPARATION**

#### **2.1. Applicable system: iOS, Android.**

(Suggest: iOS 8.0 or later, Android 4.0 or later)

- Please keep you APP up to date with the latest version.
- Due to special situation may be occurred, we explicitly claims below: Not all of the Android and iOS system are compatible with APP. We will not be responsible for any issue as a result of the incompatibility.

#### **2.2. Wireless safety strategy**

Smart kit only support WPA-PSK/WPA2-PSK en cryption and none encryption. WPA-PSK/WPA2-PSK encryption is recommended.

#### *Cautions*

- *• Due to different network situation, control process may return timeout sometimes. If this situation occurs, the display between board an d App may not be the same , please do not feel confused.*
- *• Smart Phone camera needs to be 5 million pixels or above to make sure scan QR code well.*
- *• Due to different network situation, sometimes,request time-out could happen , thus, it is necessary to do network configuration again.*
- The APP system is subject to update without prior notice for product functiona improvement. The actual *network configuration process may be slightly different from the manual, the actual process shall prevail.*
- *• Please Check The Service Website For More information.*

## **3. USER REGISTRATION**

- Please ensure your mobile device is connected to Wireless router. Also, the Wireless router has already connected to Internet before doing user registration and network configuration.
- It is better to log in your email box and active your registration account by clicking link in case you forget the password. You can log in with the third party accounts.

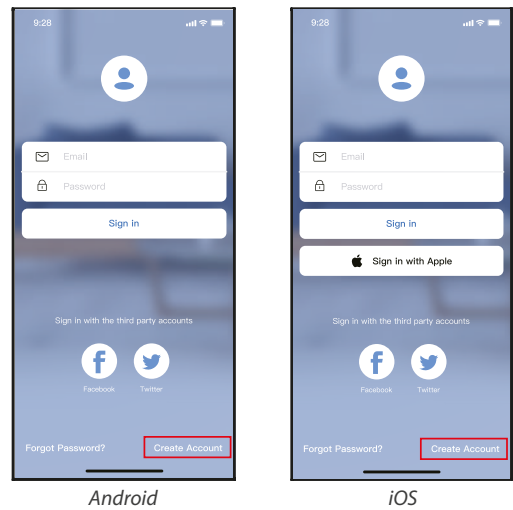

*Pic. 3.1*

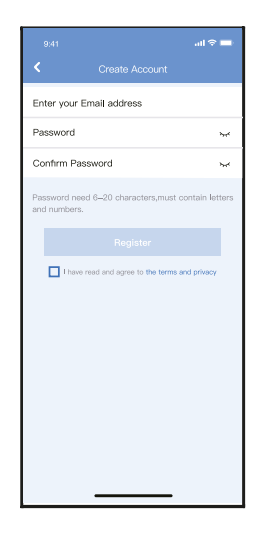

*Pic. 3.2*

1. Click "Create Account" *(Pic. 3.1)* 2. Enter your email address and password, and then click "Register".

## **4. NETWORK CONFIGURATION**

#### *Cautions*

- *• It is necessary to forget any other around network and make sure the Android or iOS device just connect to the Wireless network you want to configure.*
- Make sure the Android or *i* OS device Wireless function works well and can be connected back to your original *Wireless network automatically.*
- *• User must finish all the steps in 8 minutes after powering on device, otherwise you need to power on it again.*

#### **4.1. Using Android or iOS device to do network configuration**

- 1. Make sure your mobile device has already been connect to the Wireless network which you want to use. Also, you need to forget other irrelevant Wireless network in case it influences your configuration process.
- 2. Disconnect the power supply of AC.
- 3. Connect the power supply of AC, and continuously press the " LED DISPLAY" or "DO NOT DISTURB" button seven times in 10 seconds.
- 4. When the unit AC displays "AP", it means that the air conditioner wireless has already entered into "AP" Mode.

# **A** NOTE

There are two ways to finish the network configuration:

- Network configuration by Bluetooth scan
- Network configuration by select appliance type

#### **4.2. Network configuration by Bluetooth scan**

*Note: Make sure the bluetooth of your mobile device is working.*

- 1. Press " + Add Device ". *(Pic. 4.21)*
- 2. Press "Scan for nearby devices". *(Pic. 4.2.2)*

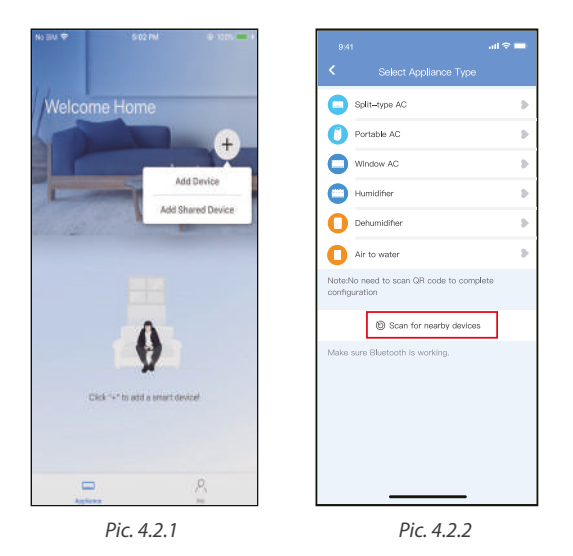

- 3. Wait smart devices to find, then click to add it. *(Pic. 4.2.3)*
- 4. Select homen network connection, enter the password. *(Pic. 4.2.4)*
- 5. Wait connecting to the network. *(Pic. 4.2.5)*
- 6. Configuration Success, you can modify the default name. *(Pic. 4.2.6)*

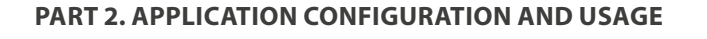

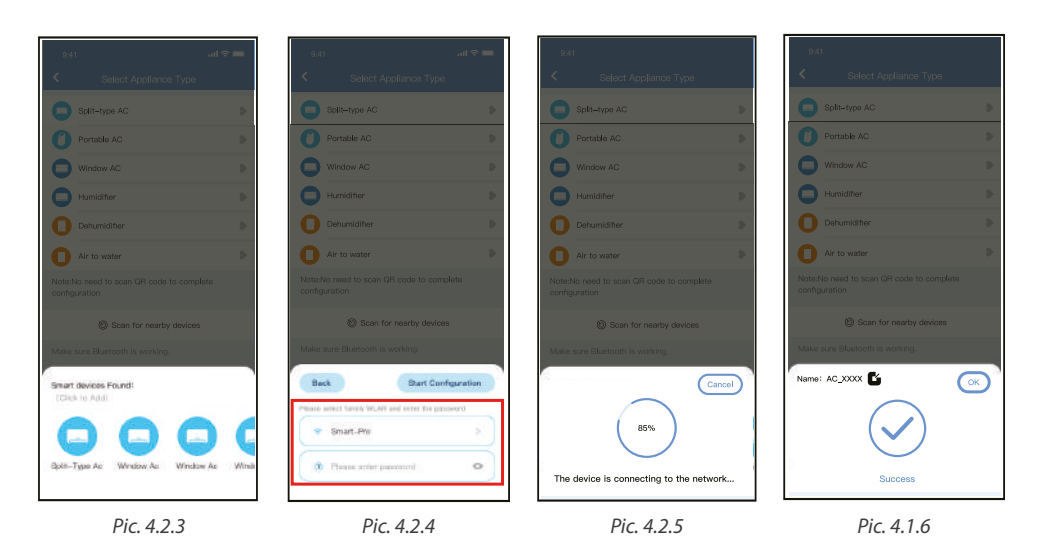

- 7. You can choose an existing name or customize a new name. *(Pic. 4.2.7)*
- 8. Bluetooth network configuration is successful, now you can see the device in the list. *(Pic. 4.2.8)*

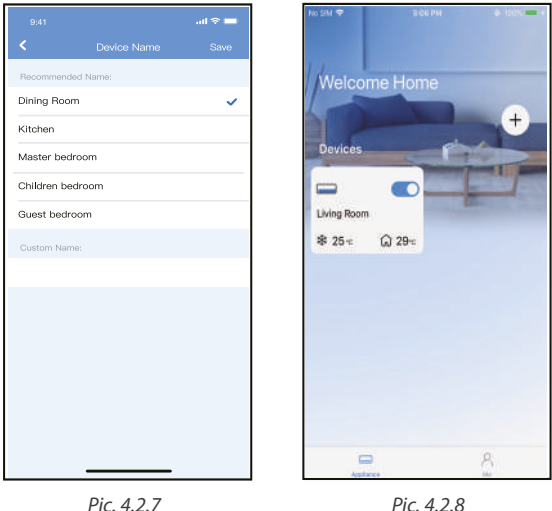

#### **4.3. Network configuration by select appliance type**

1. If the bluetooth network cofiguration is failure, please select the appliance type. *(Pic. 4.3.1)*

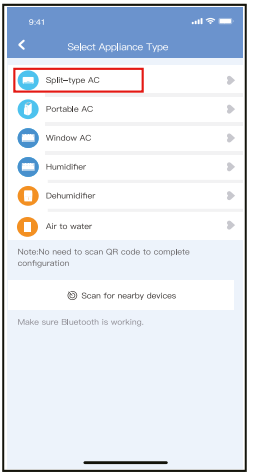

*Pic. 4.3.1*

- 2. Please follow the steps to enter "AP" mode. *(Pic. 4.3.2)*
- 3. Choose the network configuration method. *(Pic. 4.3.3)*
- 4. Choose the "Scan the QR code" method. *(Pic. 4.3.4)*

*Note: Steps 3 and 4 are applicable to Android system only. iOS system does not need these two steps.* 

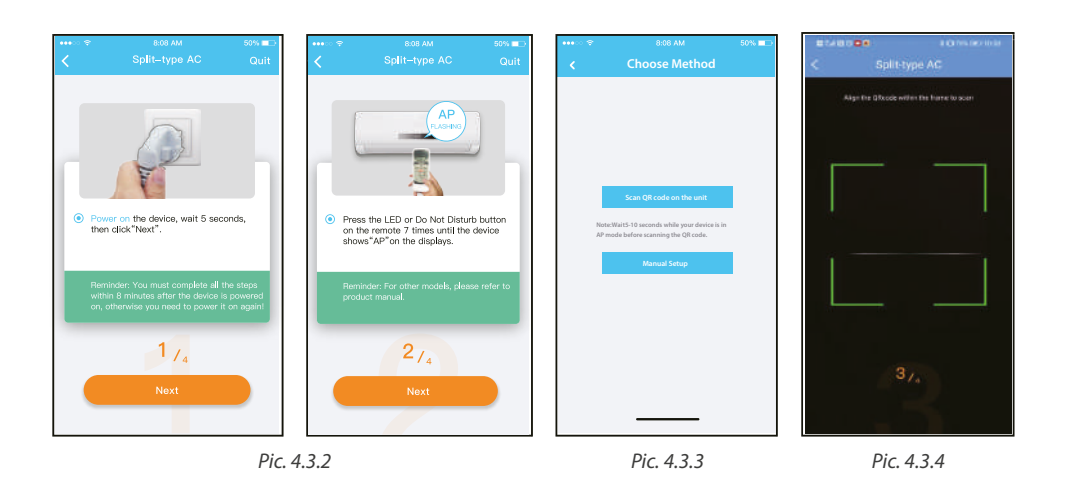

- 5. When choose the "Manual Setup" method (Android). Connect to the wireless network (iOS). *(Pic. 4.3.5)*
- 6. Please enter password. *(Pic. 4.3.6)*
- 7. Network configuration is successful. *(Pic. 4.3.7)*
- 8. Configuration Success, you can see the device in the list. *(Pic. 4.3.8)*

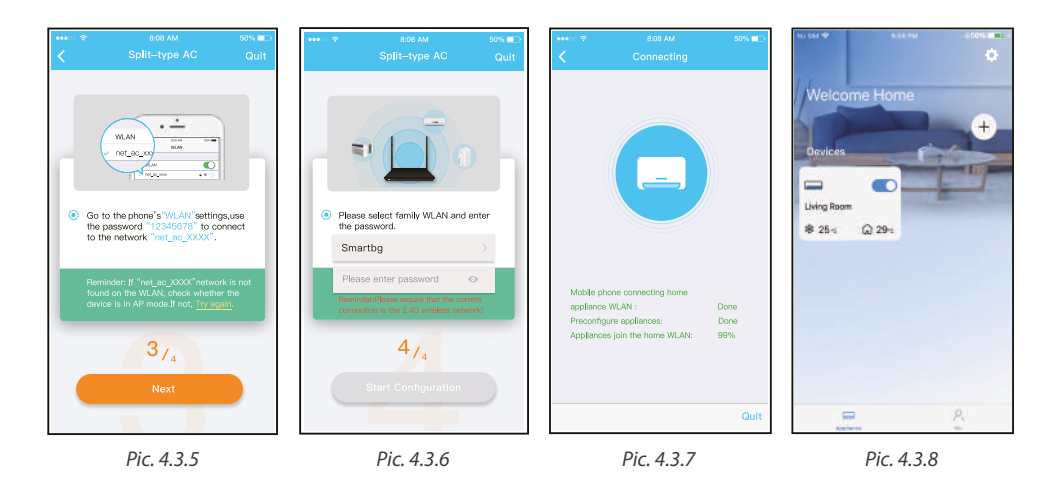

#### *Note:*

- *• When finishing network configuration, APP will display success cue words on the screen.*
- *• Due to different internet environment, it is possible that the device status still display "offline" . If this situation occurs, it is necessary to pull and refresh the device list on the APP and make sure the device status become "online" . Alternatively, user can turn off the AC power and turn on it again, the device status will become "online" after few minutes.*

## **5. HOW TO USE APP**

Please ensure both your mobile device and air conditioner are connected to the Internet before using app to control the air conditioner via internet, please follow the next steps:

- 1. Click "Sign in". *(Pic. 5.1)*
- 2. Choose the device. *(Pic. 5.2)*

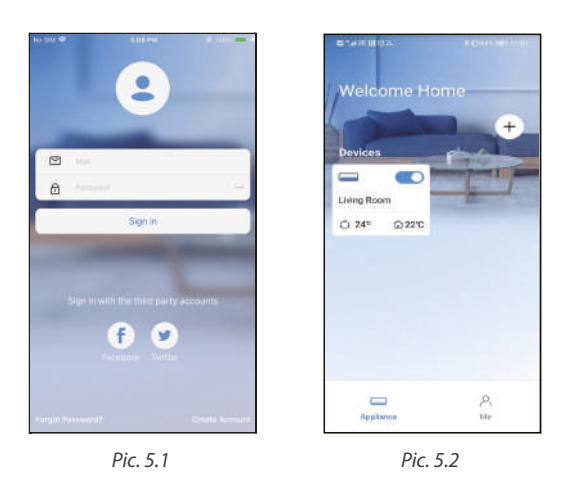

3. Thus, user can control air conditioners on/off status, operation mode, temperature, fan speed and so on. *(Pic. 5.3)*

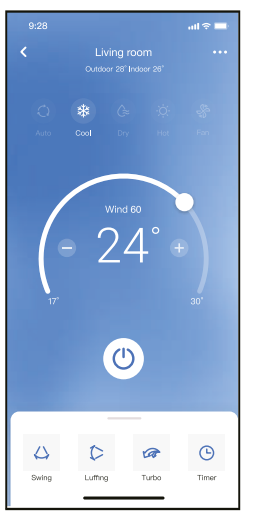

*Pic. 5.3*

#### *NOTE:*

*Not all the function of the APP is available on air conditioner. For example: ECO, Turbo, Swing function, please check the user manual to find more information.*

## **6. SPECIAL FUNCTIONS**

#### **6.1. SCHEDULE**

Weekly, user can make an appointment to turn on or off AC on specific time. User also can choose circulation to keep the AC under schedule control every week.

 $\overline{\phantom{a}}$ 

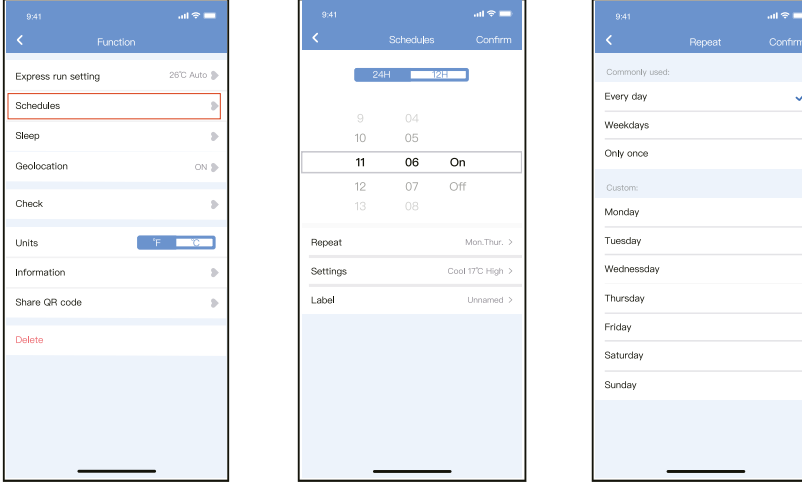

#### **6.2. Sleep**

User can customize their own comfortable sleep by setting target temperature.

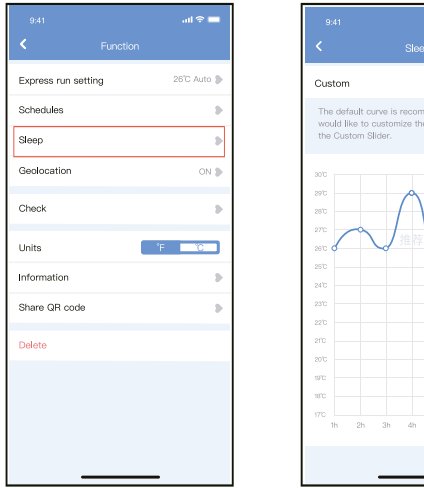

#### **6.3. Check**

User can simply check the AC running status with this function. When finishing this procedure, it can display the normal items, abnormal items, and detail information.

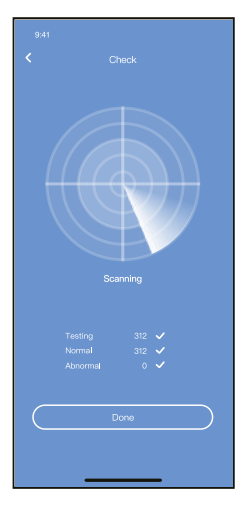

#### **6.4. Share Device**

The device can be controlled by multi-users at the same time by Share Device function.

- 1. Click "Shared QR code". *(Pic. 6.4.1)*
- 2. QR code display. *(Pic. 6.4.2)*
- 3. The other users must log in NetHome Plus app first, then click "Add Share Device" on their own mobile, then ask them to scan the QR code. *(Pic. 6.4.3)*
- 4. Now the others can add the shared device. *(Pic. 6.4.4)*

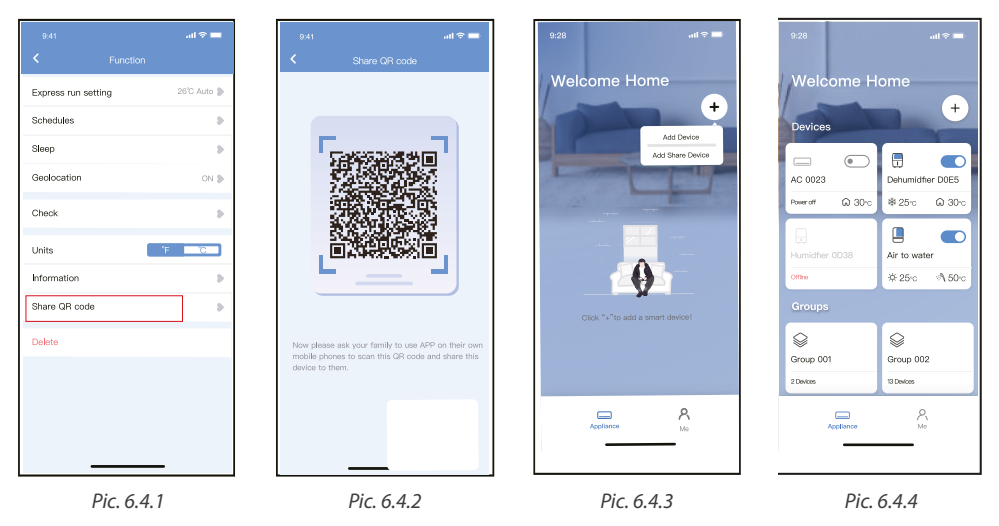

## **8. APP DECLARATION**

Only operate the device in accordance with the instructions supplied. Changes or modifications to this unit not expressly approved by the party responsible for compliance could void the user's authority to operate the equipment. This device complies with FCC radiation exposure limits set forth for an uncontrolled environment. In order to avoid the possibility of exceeding the FCC radio frequency exposure limits, human proximity to the antenna shall not be less than 20cm (8 inches) during normal operation

# $\hat{\mathbb{A}}$  note

This equipment has been tested and found to comply with the limits for a Class B digital device, pursuant to part 15 of the FCC Rules. These limits are designed to provide reasonable protection against harmful interference in a residential installation. This equipment generates, uses and can radiate radio frequency energy and, if not installed and used in accordance with the instructions, may cause harmful interference to radio communications.

However, there is no guarantee that interference will not occur in a particular installation.

If this equipment does cause harmful interference to radio or television reception, which can be determined by turning the equipment off and on, the user is encouraged to try to correct the interference by one or more of the following measures:

- Reorient or relocate the receiving antenna.
- Increase the separation between the equipment and receiver.
- Connect the equipment into an outlet on a circuit different from that to which the receiver is connected.
- Consult the dealer or an experienced radio/TV technician for help.

Hereby, Rotenso® declare that this AC is in compliance with the essential requirements and other relevant provisions of RE Directive 2014/53/EU. A copy of the full DoC is attached.

Rotenso® will not be liable for any issues and problems caused by Internet, Wireless Router and Smart Devices. Please contact the original provider to get further help.

# **NOTES**

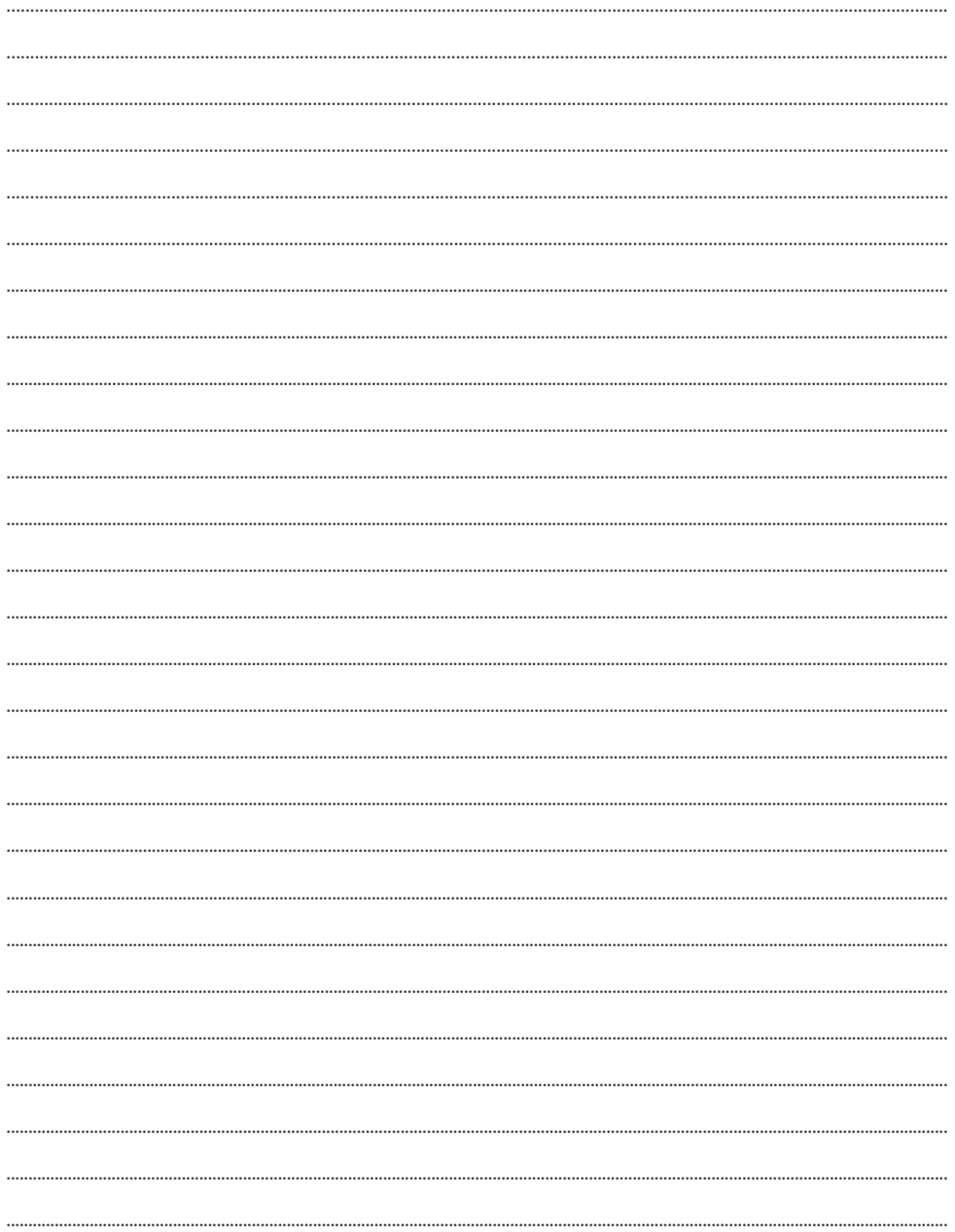

# **NOTES**

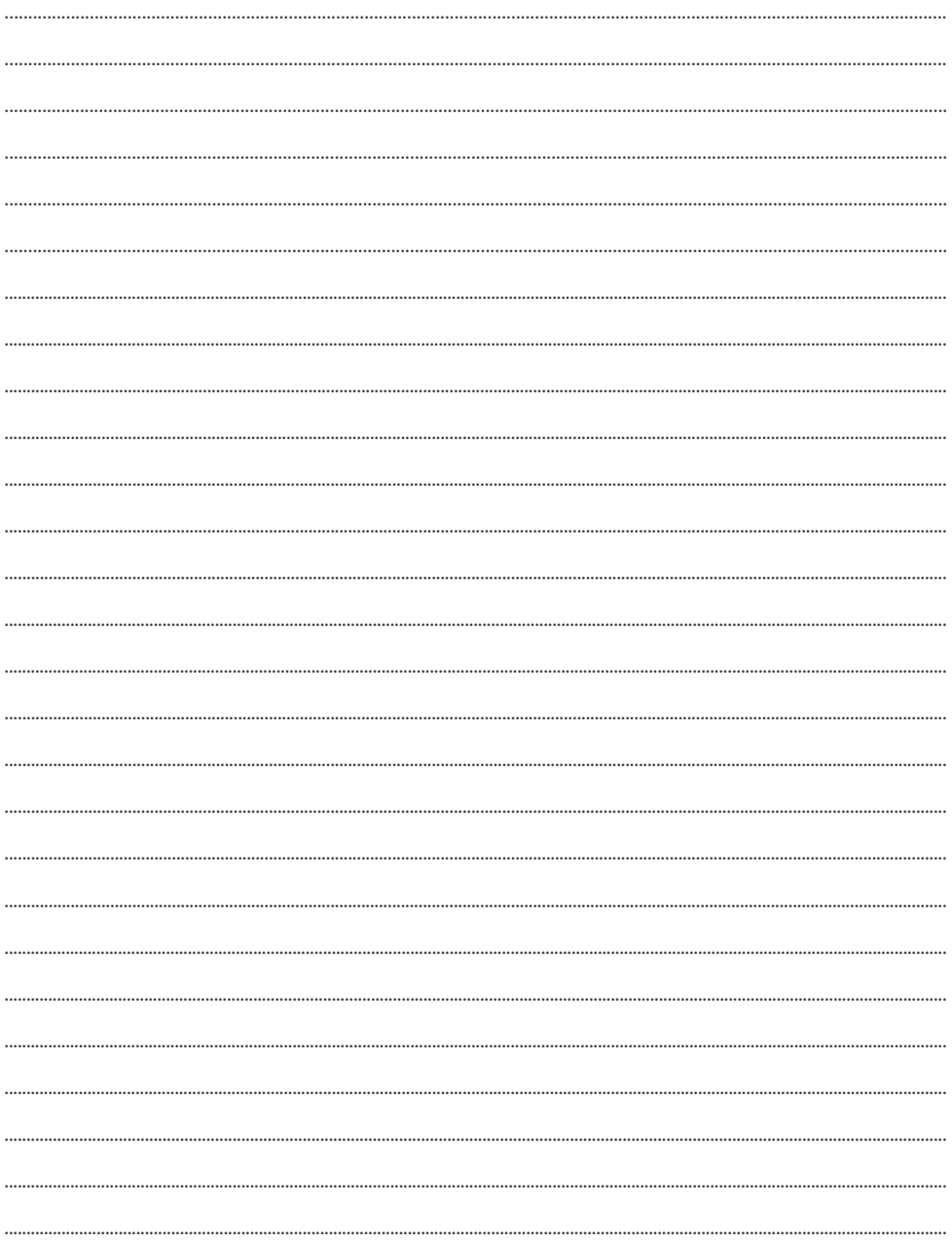

# email: info@rotenso.com

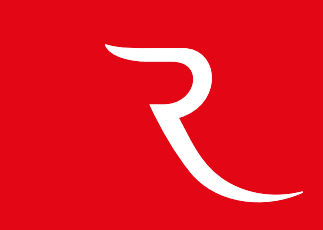

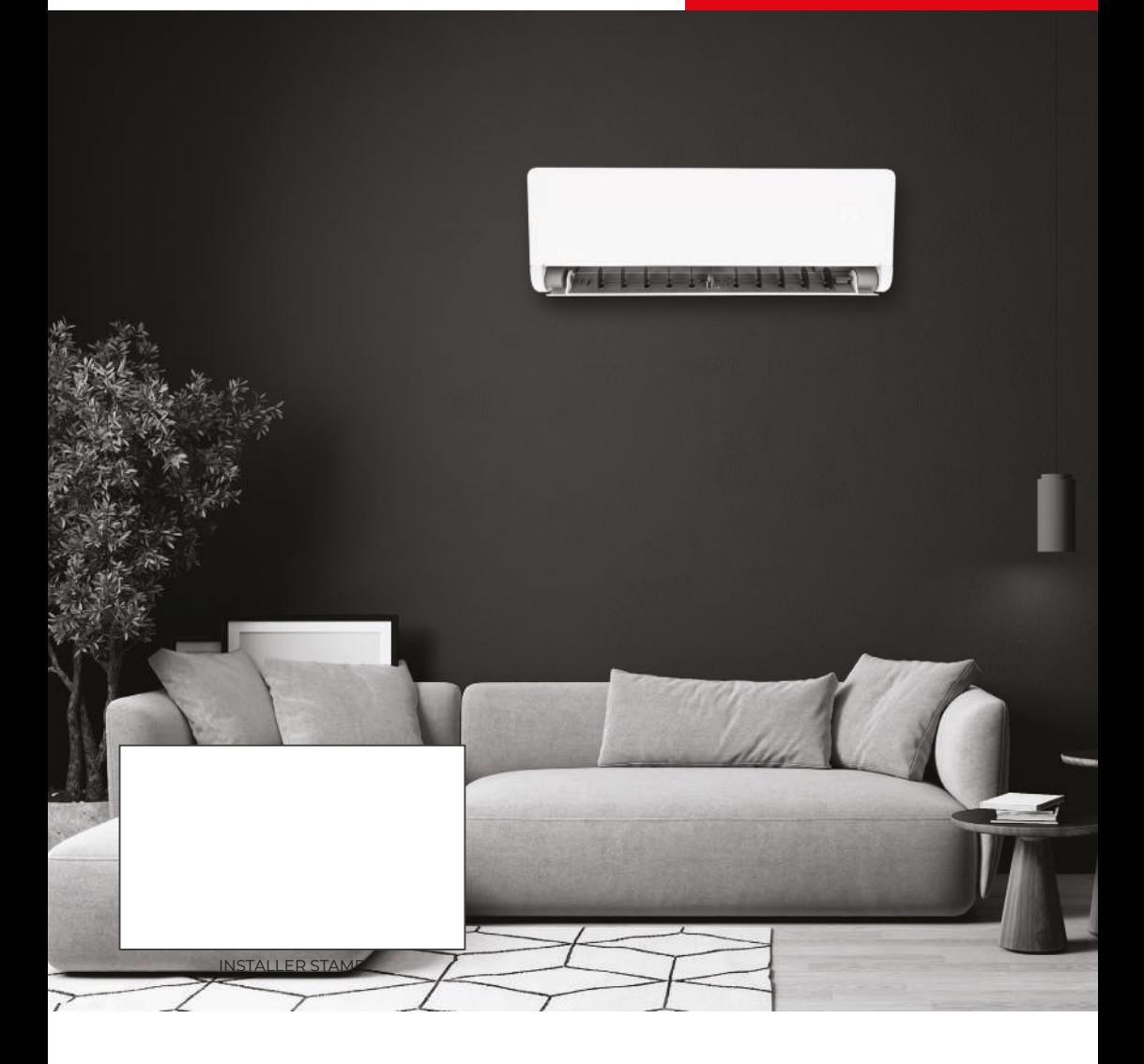

**www.rotenso.com**